# How to print a document from HP Printer? Dial 1800-510-7358

Purchasing a printer is only half job done. The Hp printer users have to attach the cables, add papers into paper tray, insert the printing cartridges, configure the settings and install the drivers. After finishing the set up process, printer gets ready for printouts. Even though, not several users have rich knowledge of printing a document. This needs quick guidance or little practice to acquire the elementary knowledge of getting a document printed. There are few important steps described below or get the technical advice from online certified technicians.

### **Hp Printer Technical Support** Toll Free:- 1800-510-78

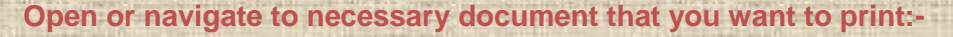

Whatever you want to take print of any document, be it a web page or word file, make sure that this must be visible and open on the pc desktop. This is not possible to print any document without it being opened on the computer. If you want to print any web page, it is very sensible to check out if web page has printer friendly ink ordinarily shown as "Printer Friendly Vision". In the case, there is no printer friendly version, you must copy the content of web page to a word file and apply print command. If you are unable to know this step, you must hire **[Hp Printer Technical Support Services](http://hp.printertechsupportnumber.com/)** instantly.

## We Provide 24\*7 .Our Technician Are Experts in Solving All Major and Minor Errors of HP Printer **Hp Printer Technical Support** 8 Call us: 1800-510-7358

#### **Choose File:-**

If you don't find any print option, you should click on file. In the case, you are using web browser regularly, you have to click on some kind of menu button. If you are not able to do this step, you should dial at **[Hp Printer Tech Support Number](http://hp.printertechsupportnumber.com/)** 1-800-510-7358 for instant technical solutions.

**Check out the document by print preview:-**

If you want to see how printed document would look like, you need to click on print preview.

#### **Click on Print button:-**

Locate file button and click on print button that will open printing menu.

#### **Click Properties:-**

Locate properties button, click on it, that will give you access to advanced settings. In the advanced settings, you can change the paper size and source and can perform diversity of other selections.

#### **Change any compulsory and important detail-**

Return to printing menu and select the kind of printer, view, color, number of copies and other details.

#### **Give print command-**

Finally after everything is right in the order, you should click on OK or print. If you are facing technical issues related to hp printer, you must call at **[Hp Printer Technical Support Phone Number](http://hp.printertechsupportnumber.com/)** to get quick technical support or advice.

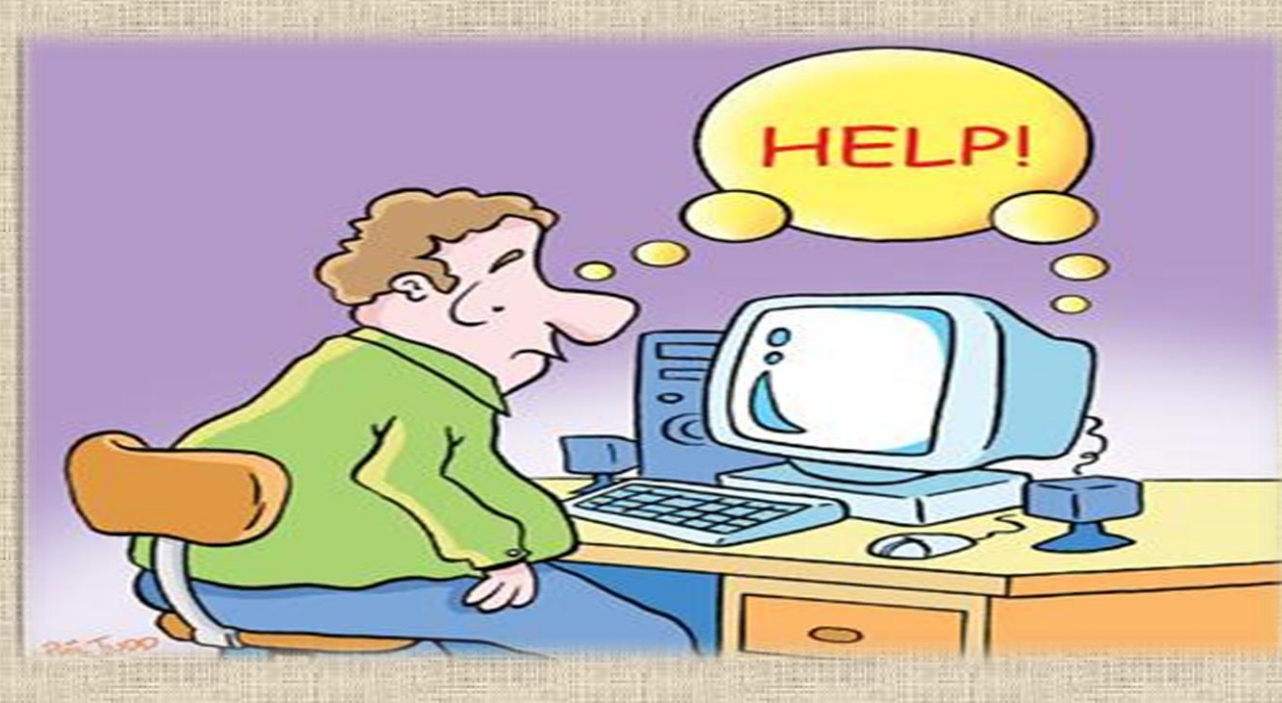